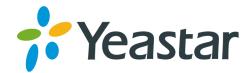

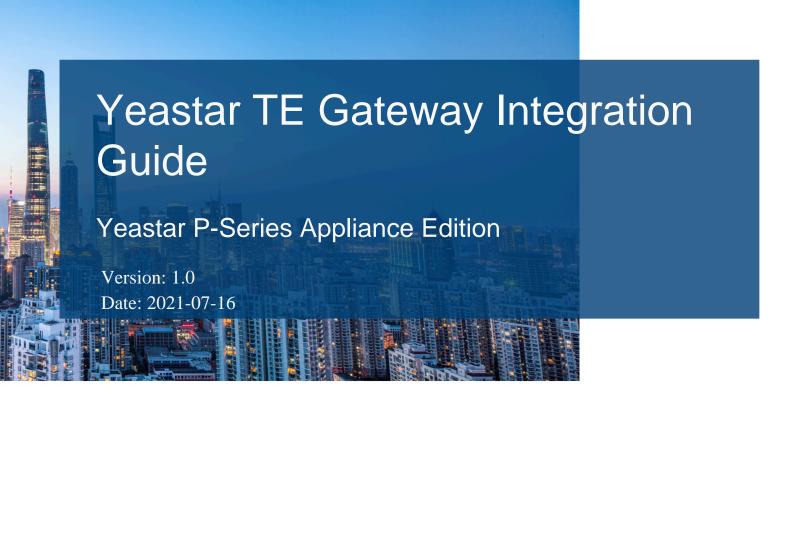

Support: +86-592-5503301
 Support: support@yeastar.com
 https://www.yeastar.com

Yeastar Information Technology Co.Ltd.

### Contents

| Connect Yeastar P-Series PBX System and Yeastar TE E1/T1/PRI Gateway1 |
|-----------------------------------------------------------------------|
| Connect Yeastar P-Series PBX System and Yeastar TE100 Gateway1        |
| Make Outbound Calls through the Extended E1/T1/PRI Trunk              |
| Receive Inbound Calls through the Extended E1/T1/PRI Trunk7           |

# Connect Yeastar P-Series PBX System and Yeastar TE E1/T1/PRI Gateway

This guide provides a configuration example to describe how to extend an E1/T1/PRI trunk for Yeastar P-Series PBX System.

### Background

The instructions provided in this guide are based on the following test environment.

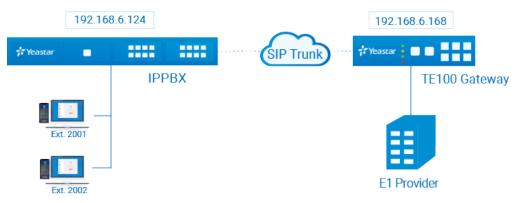

| Equipment               | Firmware Version | IP Address    |
|-------------------------|------------------|---------------|
| Yeastar P550 PBX System | 37.2.0.81        | 192.168.6.124 |
| Yeastar TE100 Gateway   | 16.18.0.2        | 192.168.6.168 |

### Objectives

This guide provides guidance based on the above scenario to help you achieve following objectives:

- <u>Connect Yeastar P-Series PBX System and Yeastar TE100 Gateway</u>
- Make Outbound Calls through the Extended E1/T1/PRI Trunk
- Receive Inbound Calls through the Extended E1/T1/PRI Trunk

### Connect Yeastar P-Series PBX System and Yeastar TE100 Gateway

This topic introduces the steps to connect Yeastar PBX system and Yeastar TE100 via SIP peer trunks. After the two devices are connected, 1 E1/T1/PRI trunk is extended on the Yeastar P-Series PBX System.

#### Step1. Create a SIP peer trunk on Yeastar PBX System

- 1. Log in to the PBX management portal, go to **Extension and Trunk > Trunk**, click **Add**.
- 2. Configure the trunk basic settings.
  - Name: Enter a name to help you identify it. For example, Connect-to-TE100-Gateway.
  - Trunk Status: Select Enabled.
  - Select ITSP Template: Select General.
  - Trunk Type: Select Peer Trunk.
  - Transport: Select UDP.
  - Hostname/IP: Enter the IP address of Yeastar TE100 gateway. In this example, enter 192.168.6.168.
  - **Port**: Enter the SIP port of Yeastar TE100 gateway. In this example, enter the default port 5060.
  - Domain: Enter the IP address of Yeastar TE100 gateway. In this example, enter 192.168.6.168.

| Basic                               |        |        |              |        |
|-------------------------------------|--------|--------|--------------|--------|
| * Name                              |        |        | Trunk Status |        |
| Connect-to-TE100-Gatewa             | y      |        | Enabled      | $\sim$ |
| Select ITSP Template                |        |        |              |        |
| General                             |        | $\sim$ |              |        |
|                                     |        |        |              |        |
|                                     |        |        |              |        |
| Detailed Configuration              |        |        |              |        |
|                                     |        |        |              |        |
|                                     |        | ~      |              |        |
| * Trunk Type                        |        | v      |              |        |
| * Trunk Type<br>Peer Trunk          |        | ~      |              |        |
| Trunk Type Peer Trunk     Transport | * Port |        | * Domain     |        |

- 3. Click **Save** and **Apply**.
- 4. Wait for seconds and check the trunk status on the **Trunk** page.

If the status shows  $\bigotimes$ , Yeastar PBX system is connected to the Yeastar TE100 gateway.

| Status | Name 💠           | Туре 💠     | Hostname/Port 🍦    | Username 🌲 | Outbound Caller ID 👙 | Operations |
|--------|------------------|------------|--------------------|------------|----------------------|------------|
|        | Connect-to-TE100 | Peer Trunk | 192.168.6.168:5060 |            |                      | 2 🖻        |

#### Step2. Create a SIP peer trunk on Yeastar TE100 Gateway

1. Log in to the gateway web interface, go to **Gateway > VoIP Settings > VoIP Trunk**, click **Add VoIP Trunk**.

- 2. In the pop-up window, configure the following settings:
  - Trunk Type: Select Service Provider.
  - Provider Name: Enter a name to help you identify it.
  - Hostname/IP: Enter the IP address of Yeastar PBX system and the SIP port. In this example, enter 192.168.6.124 and the default SIP port 5060.

| 1 | Add Service Provider             | X |
|---|----------------------------------|---|
|   | General Advanced                 |   |
|   |                                  |   |
|   | Trunk Type: Service Provider     |   |
|   | Hostname/IP: 192.168.6.124 :5060 |   |
|   |                                  |   |
|   | Save 🔀 Cancel                    |   |

- 3. Click Save and Apply Changes.
- 4. Wait for seconds and check the trunk status on the Status > System Status > IP Trunk Status page.

If the status shows "OK", Yeastar TE100 gateway is connected to the Yeastar PBX system.

| Status    | Trunk Name  | Туре   | User Name | Hostname/IP   | Reachability |
|-----------|-------------|--------|-----------|---------------|--------------|
| OK (2 ms) | <u>P550</u> | SP-SIP |           | 192.168.6.124 | OK (2 ms)    |

## Make Outbound Calls through the Extended E1/T1/PRI Trunk

After the connection, you can make outbound calls through the extended E1/T1/PRI trunk.

### Scenario

The application scenario is shown as the following figure.

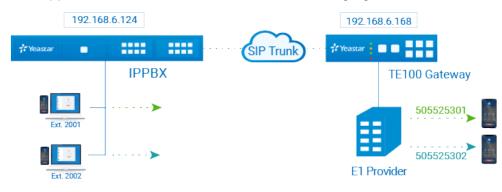

### Procedure

- 1. On Yeastar PBX system, create an outbound route to allow users to reach Yeastar TE100 gateway.
  - a. Log in to the PBX management portal, go to **Call Control > Outbound Route**, click **Add**.
  - b. Configure the following settings for the outbound route and leave other settings as default.
    - Name: Enter a name to help you identify it. For example, TO-TE100.
    - **Dial Pattern**: Set the dial pattern according to your needs. In this example, set **Pattern** to x., users can directly dial target number as they normally do.
    - **Trunk**: Select the SIP peer trunk that is connected to Yeastar TE100. In this example, select the trunk **Connect-to-TE100-Gateway**.

| 7 items     |            | Available | 1 item                           | Selected |
|-------------|------------|-----------|----------------------------------|----------|
| Search here |            | Q         | Search here                      | Q        |
| Name        | Trunk Type |           | Name Trunk Ty                    | ре       |
| BRI1-1      | BRI        |           | Connect-to-TE100-Gateway Peer Tr | unk      |
| BRI1-2      | BRI        |           |                                  |          |
| FX01-7      | FXO        | <         |                                  |          |
| FX01-8      | FXO        |           |                                  |          |
| 5503301     | Peer Trunk |           |                                  |          |
| Outbound_US | Peer Trunk |           |                                  |          |

• Extension/Extension Group: Select the extensions that are allowed to make calls through this outbound route. In this example, select all the extensions.

| xtension / Extension Group | 2             |           |                |       |          |
|----------------------------|---------------|-----------|----------------|-------|----------|
| 13 items                   |               | Available | 1 item         |       | Selected |
| Search here                |               | Q         | Search here    |       | Q        |
| Number                     | Name          |           | Number         | Name  | _        |
| Extension Group            | Sales         |           | Extension Grou | p ALL |          |
| Extension Group            | Support       |           |                |       |          |
| 2000                       | Leo Ball      |           |                |       |          |
| 2001                       | Phillip Huff  |           |                |       |          |
| 2002                       | Terrell Smith |           |                |       |          |
| 2003                       | Kristin Hale  |           |                |       |          |
| 2004                       | Naami Niahala |           |                |       |          |

c. Click Save and Apply.

2. On Yeastar TE100, bind extension numbers with DOD numbers.

When PBX extension users make calls to external users, the bound DOD numbers will be displayed on the callees' phone.

- a. Log in to the gateway web interface, go to **Gateway > Digital Trunk > E1/T1**, edit the E1 trunk.
- b. Bind the PBX extensions to DOD numbers.

In this example, bind extensions 2001-2002 with DOD numbers 505525301-505525302.

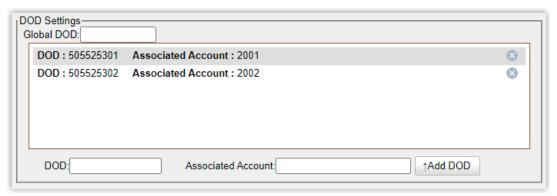

- c. Click Save and Apply Changes.
- 3. On Yeastar TE100, create a route to allow PBX users to make outbound calls through E1 trunk.
  - a. Log in to the gateway web interface, go to **Gateway > Route Settings > Route** List, click Add New Route.
  - b. In the pop-up window, configure the route.
    - Simple Mode: Yes
    - Route Name: Enter a name to help you identify it.
    - Call Comes in From: Select the SIP trunk that is connected to Yeastar PBX system. In this example, select the trunk ServiceProvider -- P550.
    - Send Call Through: Select the E1/T1/PRI trunk that will be used to call out. In this example, select Trunk--E1Trunk1.

| New Route                               | X |
|-----------------------------------------|---|
| Simple Mode 1: Yes 🗸                    |   |
| Route name : FromP550                   |   |
| Match Incoming Calls:                   |   |
| Call Comes in From ServiceProvider P550 |   |
| Handle Matched Incoming Calls:          |   |
| Send Call Through: Trunk E1Trunk1       |   |
| Save Save                               |   |

- c. Click Save and Apply Changes.
- 4. Make a test call from a PBX extension.

For example, extension 2001 calls to 1588035242, the user 1588035242 will ring, and caller ID "505525301" is displayed.

## Receive Inbound Calls through the Extended E1/T1/PRI Trunk

After the connection, you can receive inbound calls through the extended E1/T1/PRI trunk.

### Scenario

Assume that you have applied 2 DID numbers (505525301-505525302) from the E1 service provider, you can assign the DID numbers to extension 2001-2002 respectively. When an external user dials a DID number, the user will reach the specific extension directly.

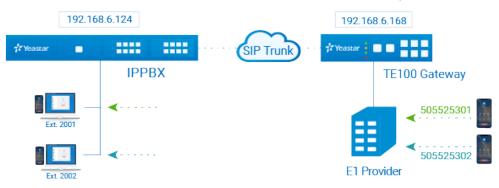

### Procedure

- 1. Create an inbound route on Yeastar PBX system to accept incoming calls from Yeastar TE100.
  - a. Log in to the PBX management portal, go to **Call Control > Inbound Route**, click **Add**.
  - b. Configure the following settings for the inbound route and leave other settings as default.
    - Name: Enter a name to help you identify it. For example, From-TE100.
    - DID Pattern:
      - # DID Matching Mode: Select Match DID Range to Extension Range.
      - # **DID Range**: Enter the start number and the end number of the DID range.

In this example, enter 505525301 and 505525302.

| DID Pattern                               |             |             |
|-------------------------------------------|-------------|-------------|
| DID Matching Mode                         | * DID Range | *           |
| Match DID Range to Extension Range $\lor$ | 505525301   | - 505525302 |

• **Trunk**: Select the SIP peer trunk that is connected to Yeastar TE100. In this example, select the trunk **Connect-to-TE100-Gateway**.

| 7 items     | Availa     | able | 1 item         |                | Selected |
|-------------|------------|------|----------------|----------------|----------|
| Search here |            | Q    | Search here    |                | Q        |
| Name        | Trunk Type |      | Name           | Trunk Type     |          |
| BRI1-1      | BRI        |      | Connect-to-TE1 | 100 Peer Trunk |          |
| BRI1-2      | BRI        | >    |                |                |          |
| FX01-7      | FXO        | <    |                |                |          |
| FX01-8      | FXO        |      |                |                |          |
| 5503301     | Peer Trunk |      |                |                |          |
| Outbound_US | Peer Trunk |      |                |                |          |

• Default Destination: Select Match Extension Range, and enter the extension range 2001 - 2002.

| Default Destination   |        |      |        |
|-----------------------|--------|------|--------|
| Default Destination   |        | *    | *      |
| Match Extension Range | $\sim$ | 2001 | - 2002 |
| Time Condition        |        |      |        |

- c. Click **Save** and **Apply**.
- 2. Create a route on Yeastar TE100 gateway to route incoming calls to Yeastar PBX system.
  - a. Log in to the gateway web interface, go to **Gateway > Route Settings > Route** List, click Add New Route.
  - b. In the pop-up window, configure the route.
    - Simple Mode: Yes
    - Route Name: Enter a name to help you identify it.
    - Call Comes in From: Select the E1/T1/PRI trunk that is used to call out. In this example, select Trunk--E1Trunk1.
    - Send Call Through: Select the SIP trunk that is connected to Yeastar PBX system. In this example, select the trunk ServiceProvider -- P550.

| Edit Route                              | X |
|-----------------------------------------|---|
| Simple Mode 🛈 : Yes 💌                   |   |
| Route name 1: ToP550                    |   |
| Match Incoming Calls:                   |   |
| Call Comes in From Trunk E1Trunk1       |   |
| Handle Matched Incoming Calls:          |   |
| Send Call Through: ServiceProvider P550 |   |
| Save X Cancel                           |   |

#### 3. Make a test call.

For example, make a call to 505525301, extension 2001 will ring.